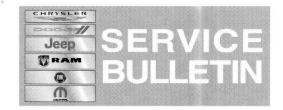

**NUMBER:** 08-030-14 REV. A

GROUP: Electrical

**DATE:** August 15, 2014

This bulletin is supplied as technical information only and is not an authorization for repair. No part of this publication may be reproduced, stored in a retrieval system, or transmitted, in any form or by any means, electronic, mechanical, photocopying, or otherwise, without written permission of Chrysler Group LLC.

THIS BULLETIN SUPERSEDES TECHNICAL SERVICE BULLETIN 08-030-14, DATED MARCH 11, 2014, WHICH SHOULD BE REMOVED FROM YOUR FILES. ALL REVISIONS ARE HIGHLIGHTED WITH \*\*ASTERISKS\*\* AND INCLUDES UPDATED SYMPTOMS, PART DETAILS, AND AN UPDATED REPAIR PROCEDURE FOR PERFORMING THIS UPDATE.

# SUBJECT:

Flash: RE2 RE3 RE4 RE6 RE7 RB4 RB5 RB6 RB4 Radio Enhancements

#### **OVERVIEW:**

This bulletin involves updating the radio's software and Navigation if required.

## **MODELS:**

| 2013-2014 | (LD) | Charger |
|-----------|------|---------|
| 2013-2014 | (LX) | 300     |
| 2013-2014 | (JC) | Journey |

NOTE: This bulletin applies to vehicles built with one of the following radios:

\*\*UConnect Touch 8.4 CD/DVD/MP3/NAV (sales code RB4) (2014 Model Year Only)\*\*

UConnect Touch 8.4 CD/DVD/MP3/NAV (sales code RB5)

UConnect Touch 8.4n CD/DVD/MP3/NAV (sales code RB6)

Media CTR 641N CD/DVD/MP3/NAV (Japan) (sales code RE4)

Media CTR 641N CD/DVD/MP3/NAV (S.K.) (sales code RE7)

UConnect Touch 8.4 CD/DVD/MP3 (sales code RE2)

UConnect Touch 8.4N CD/DVD/MP3 (sales code RE3)

UConnect Touch 8.4 CD/DVD/MP3 (sales code RE6)

## SYMPTOM/CONDITION:

A customer may experience, one or more of the following conditions:

- \*\* Radio display screen shows "Test Mode". \*\*
- \*\* Navigation screen locks up or display will be blank.\*\*
- \*\*Navigation feature lockout disable (International Only).\*\*
- \*\*Navigation system resets intermittently.\*\*
- \*\*Translation improvements/corrections.\*\*
- \*\*System consistency and operational improvements for menu selections, month/date formatting, and Garmin translation functions.\*\*
- \*\*Radio system improvements during remote start operation.\*\*

- \*\*Unable to adjust radio volume using steering wheel switch intermittently.\*\*
- \*\*Second screen is blank when using split screen function.\*\*
- Some functionality for Japanese and Korean keyboard, search, sort and jump.
- Unable to add contacts to the favorite list.
- Unable to dial the phone from the radio, while still able to dial from the phone.
- Unable to delete a cell phone number from the favorite list.
- More space available for phone book entries.
- BlackBerry support for playing songs.
- Reduce ticking noise during CD/USB pause and VR is silent between prompts.
- VR unable to transition from Non-navigation to navigation mode.
- iPod screen is displayed with navigation screen.
- Asian language translation added.
- Highlighted preset continues blinking.
- Takes more then one button press to select preset #10.
- Unable to adjust volume from steering wheel switches.
- Clock adjust pop up message displayed in English rather than current language.
- Can not connect to the phone after it has been disconnect.
- Teleprompter screen shows incomplete text.
- Some functionality for traffic & weather jump button.
- After changing a language and then selecting CDDA "of" is displayed as a tracking number.
- In "Set Date Year" only 3 digits are displayed.
- Split map view will not cancel.
- Map screen turns black when driving.
- When in Italian, the destination arrival text will overlap onto the map.
- Does not accept Iraq when commanding "Set Target Country".
- Some pop up message characters is displayed with "!#".
- Traffic programming slow to start.

# **DIAGNOSIS:**

#### **PARTS REQUIRED:**

| Qty.   | Part No.                   | Description                      |
|--------|----------------------------|----------------------------------|
| 1 (AR) | Disk N/A. (See Note Below) | Update Disc<br>Not Yet Available |

NOTE: Note: Software updates are now available for download to a USB stick on the Uconnect web site and can be used instead of ordering a disc. The website will show the latest software level for each VIN and should be used to ensure that the latest software update is being used.

#### REPAIR PROCEDURE:

- 1. Start the vehicle, turn the radio ON and allow it to power up.
- 2. If you have a RB4, RB5, RB6, RE4, or RE7 radio, press the navigation screen button and attempt to access the navigation main menu system.
- 3. Is the radio stuck on the "Loading Please Wait" screen? See (Fig. 1).

- a. Yes <<< The radio will have to be replaced. Replace the radio using current electronic exchange center stock following normal warranty repair procedures. Refer to published service information in Tech Connect Section 08 - Electrical/8E -Electronic Control Modules/MODULE, Telematics Gateway/Removal. No further action is required, the bulletin is now complete. The replacement radio will contain the latest software update.
- b. No <<< Proceed to Step #4 and perform the software update.

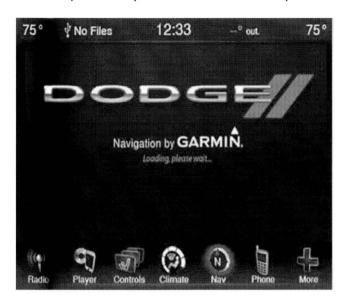

Fig. 1 System Loading Screen

- 4. Has a USB stick been created with the current software udpate?
  - a. Yes>>> Proceed to step Step #8.
  - b. No>>> Proceed to step Step #5.
- 5. Go to DealerCONNECT>Service>UCONNECT Information & Utilities> Uconnect Dealer software downloads to download the files.
- 6. If a securely message appears "Do you want to view only the webpage content that was delivered securely?" See (Fig. 2). Press **No** to continue.

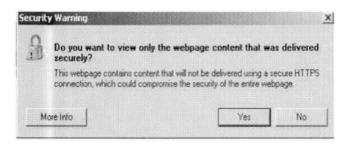

Fig. 2 Pop-up Security Message

NOTE: A Blank USB stick must be used to download the software. Only one software update can be used on one USB memory stick. One USB stick can be used to service multiple vehicles.

NOTE: This radio update will require the use of 2 separate USB sticks for navigation equipped vehicles. One for the radio control head and one for the Garmin Navigation System. All others will require just one USB stick for the radio control head update.

NOTE: If the dealer cannot download the software, make sure you have proper security access. If not have the Service Manager or Shop Foreman download the software update.

- 7. To download the software files to a USB stick, follow the on screen instructions and perform the following.
  - a. Acquire a blank USB stick with at least 4 gb of space.
  - b. Download the software update file to your local pc's desktop.
  - c. Be sure to extract the file before copying it to the blank USB.
  - d. A blank USB stick will be needed, one for each radio update. Additional updates can not be on the same USB stick.
  - e. Once the file is saved to the USB stick, it is recommended you physically label the USB stick with the bulletin number, proper radio sales codes, and whether it is the radio control head or the Garmin Navigation update.
- 8. Install the correct USB stick containing the radio control head update into the USB port.
- 9. The screen will now display the current and new software levels.

CAUTION: If the radio software level is at or above the level on the updated disc, DO NOT perform the update.

- 10. Is the radio control head software level at or higher than the software update level on the disc?
  - a. Yes <<< The radio control head is already up to date. Remove the USB stick and proceed to Step #15.
  - b. No <<< Radio software needs to be updated, proceed to Step #11.
- 11. To start the update press the soft key "Yes" on the screen that displays the old and new radio software level.

NOTE: If the software update process is interrupted/aborted, the process should be restarted.

NOTE: Do not cycle the ignition or touch the radio during the update process.

# NOTE: This update may take over 15 minutes to complete. Once the update has been started no other actions are required to complete it.

- 12. When the update is completed, the screen will read "Reflash Successful". Touch the screen and the radio will reboot.
- 13. The screen will now show the current and new software levels. Verify if the new and current software levels are now the same and press no on the screen.
- 14. Remove the USB stick from the USB port and proceed to Step #15.
- 15. Does this vehicle have one of the following radios, RE2, RE3, RE6 or RE7?
  - a. Yes <<< Only the radio control head needs to be updated, this bulletin is now complete.
  - b. No <<< The Garmin navigation system update needs to be performed, proceed to Step #16.
- 16. From the navigation main menu screen, press the Settings screen button. See (Fig. 3).

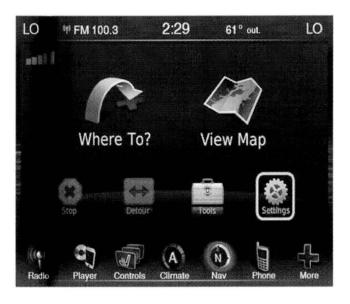

Fig. 3 Settings Icon

17. Press the System Icon. See (Fig. 4).

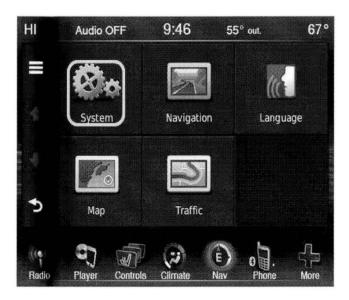

Fig. 4 System Icon

18. Press the About screen icon, See (Fig. 5), and record the software version.

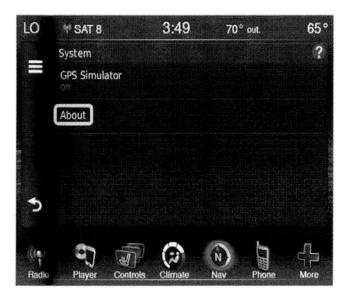

Fig. 5 About Icon

- 19. For 2013 Model Year vehicles, is the software version 4.30 or earlier?
  - a. Yes <<< Proceed to Step #21 and perform the update.
  - b. No <<< The Garmin Navigation system is already up to date. The bulletin is now complete.
- 20. For 2014 Model Year vehicles, is the software version 5.12 or earlier
  - a. Yes <<< Proceed to Step #21 and perform the update.
  - b. No <<< The Garmin Navigation system is already up to date. The bulletin is now complete.
- 21. Insert the correct USB stick containing the Garmin Navigation update into the USB port.
- 22. The radio screen will now display one of two pop up screen see (Fig. 6) or (Fig. 7)

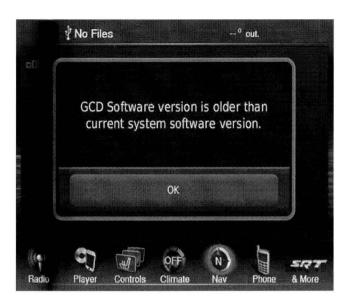

Fig. 6 Garmin Software Already Updated

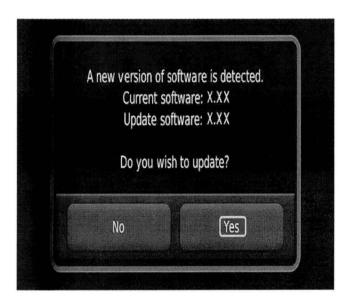

Fig. 7 Garmin Software Needs Updating

- 23. Which screen does the radio currently display?
  - a. (Fig. 6) <<<The radio has the latest Garmin software installed. Press OK and proceed to Step #27.
  - b. (Fig. 7) <<< Press Yes to continue and proceed with the Garmin software update.
- 24. The first step in the update is "system recover". There will be a pop up that indicates this step along with a progress bar. This will only take a few minutes.
- 25. This next screen will be displayed when the update is being down loaded, see (Fig. 8).

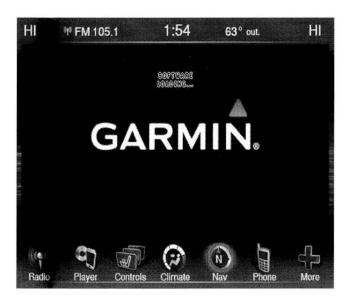

Fig. 8 Garmin Software Loading

CAUTION: Do not interrupt the software update process once it has begun. It may cause permanent damage to the radio which will require replacement.

26. When the software has completed down loading, the screen will change to the Garmin main screen, see (Fig. 9)

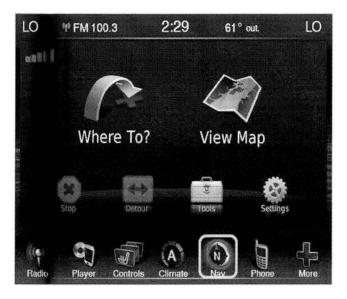

Fig. 9 Update Complete

27. Remove the USB stick and cycle the key. The bulletin is now complete.

# **POLICY:**

Reimbursable within the provisions of the warranty.

# TIME ALLOWANCE:

| Labor | Description | Skill Category  | Amount |
|-------|-------------|-----------------|--------|
|       |             | i chin category | ,      |

| Operation<br>No: |                                                                                                    |                                    |         |
|------------------|----------------------------------------------------------------------------------------------------|------------------------------------|---------|
| 18-60-02-CU      | Radio, Software - Create USB<br>Jump Drive From CD or<br>Uconnect Website (One Time<br>Only) (0 - Introduction) | 6 - Electrical and Body<br>Systems | 0.2 Hrs |
| 18-60-02-CJ      | Update Radio Software Only,<br>(0 - Introduction)                                                               | 6 - Electrical and Body<br>Systems | 0.5 Hrs |
| 18-60-02-CK      | Update, Radio and Navigation<br>Software, (0 - Introduction)                                                    | 6 - Electrical and Body<br>Systems | 0.6 Hrs |

NOTE: The expected completion time for the flash download portion of this procedure is approximately 20 minutes for the radio down load only and additionally 7 minutes if updating the Navigation software. Actual flash download times may be affected by vehicle connection and network capabilities.

# **FAILURE CODE:**

| ZZ | Service Action |
|----|----------------|